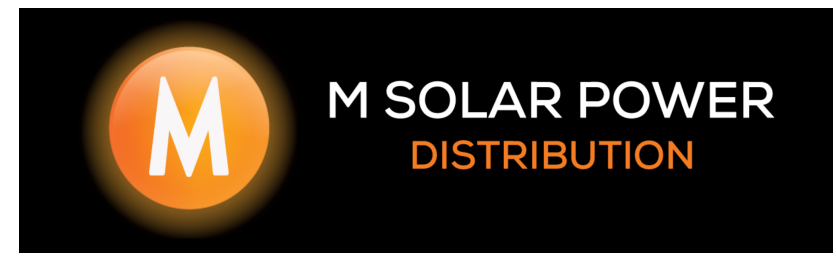

### **Guide to commissioning the Fox AIO**

Once you have installed your Fox AIO and HV2600 batteries you are ready to commission the system.

You will turn on AC Power to your inverter, DC Power to your Inverter & turn your HV2600 batteries on.

# **You will need to set the Date & Time on the Inverter**

# **You will need to also set the Safety code to NRS-097**

# **If the batteries are:**

A: Unresponsive:

PLEASE ensure that they are wired correctly, the wiring can be found on the inverter battery door,

#### B: Beeping:

PLEASE ensure that the correct dip switch setting has been set! This can be found under step 6 of the battery User manual.

2 Batteries = Dip Position 0

- 3 Batteries = Dip Position 1
- 4 Batteries = Dip Position 2

Once ensured that this is correct, you will need a USB with the latest firmware on, please refer to our Update document to see the format this is needed in.

## **If you do not have an update file please request prior to going to the site.**

This will then get plugged into the Fox AIO in the USB slot that is also used for the WIFI Module.

Once plugged in the screen will display MAIN CPU, SLAVE CPU & HMI. Please follow the below steps

● Step 1: Select by pressing enter MAIN CPU, it will start updating the inverter. Once completed the screen will display successfully. Press back till you see MAIN Update Menu,

- Step 2: Scroll down and select SLAVE CPU, press Enter to select. Once completed the screen will display successfully. Press back till you see MAIN Update Menu,
- Step 3: Scroll down and select HMI, press Enter to select. Once completed the screen will display successfully. Remove the USB. This will take you to the main Inverter screen. You are now ready to commission the settings.

# **Commissioning:**

Your inverter will say it is OFF Mode, **this is correct.** Please follow the below steps:

1.*Press Enter* to access the menu

2. Once in the menu scroll to Settings, this will ask you for a password. The Password is 0000

3. Select Date & Time, and set the CORRECT Date & Time by using the enter button and arrow keys

4. *Press back*

5. Scroll to On-Grid, *press enter*, select Safety, *press Enter*, ensure it is set to NRS-097

6. *Press Back*

7. Scroll to Export Control, *press enter*, if your client is allowed to export, set the export value that the SSEG application is for, if the client cannot export please set it to 0.

8.*Press back* until you see On-Grid, scroll down to Off-Grid and *press enter*

9. Select EPS OUTPUT, *press enter*, ensure that this is set to EPS Output

10. *Press Back*

11.Select UPS OUTPUT, *press enter*, ensure that this is set to UPS Output

12. *Press back, back again* till you see Off-Grid, scroll down to Battery *press enter*

13.Scroll down till Min-SOC, *press enter* and adjust this from 20% to 10%. This is the EPS Cutoff limit,

14.P*ress Back*, *scroll down* to On-Grid MIN SOC, *press enter*, set this to how much power your client would like in reserve for when there is load shedding (If installing as a UPS only please set this to 100%)

15. *Press back* until you see Battery, scroll down to Feature and Scroll down till Min-SOC 16.Scroll down till Meter/CT and *press enter* (You will select CT or meter depending on what option was installed)

17. *Press back* until you see Meter/CT, scroll down to Bypass Relay and *press enter* 18.Scroll down till Internal and *press enter*,

19. *Press Back* until you see the screen that displays Inverter information & Off-Mode 20. *Hold in the Enter* button until the screen says START?, *press enter* once and this will start the inverter.

21. If you are installing as a UPS only and would like the batteries to be charged @ a high current rating you will need to set a force time charge on the online monitoring this will be found on the app on the battery page under the settings cog.

## **Now you can set up the WIFI Module.**

Please follow the manual that is provided with the Wifi Module

## **Please note:**

- The WiFi module will only connect to a 2.4g Wifi network
- If you are struggling to connect to the home WiFi, either their internet is weak, the WiFi password is incorrect or they have a firewall that is prohibiting the connection.
- Once you have created an account with the wifi serial number, it can take 5 to 10 mins to start logging data
- If you create your clients account and BIND IT, you cannot create another account, please record your clients login details.
- We CANNOT assist you unless the Inverter is online!